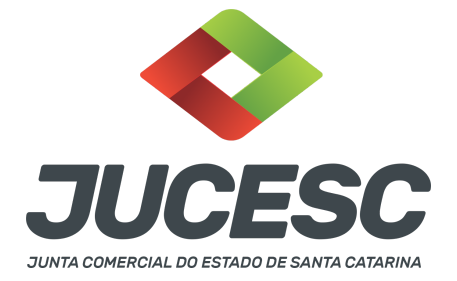

#### **CERTIDÃO SIMPLIFICADA / DE INTEIRO TEOR / ESPECÍFICA**

⚠️Este passo a passo encontra-se atualizado de acordo com as normativas do DREI e sistemas utilizados pela JUCESC até a data de **30/06/2023**. Havendo alterações, será atualizado conforme a necessidade. **Portanto, utilize este passo a passo para a solicitação da certidão desejada.**

**Quadro 01:** Certidões emitidas pela Junta Comercial

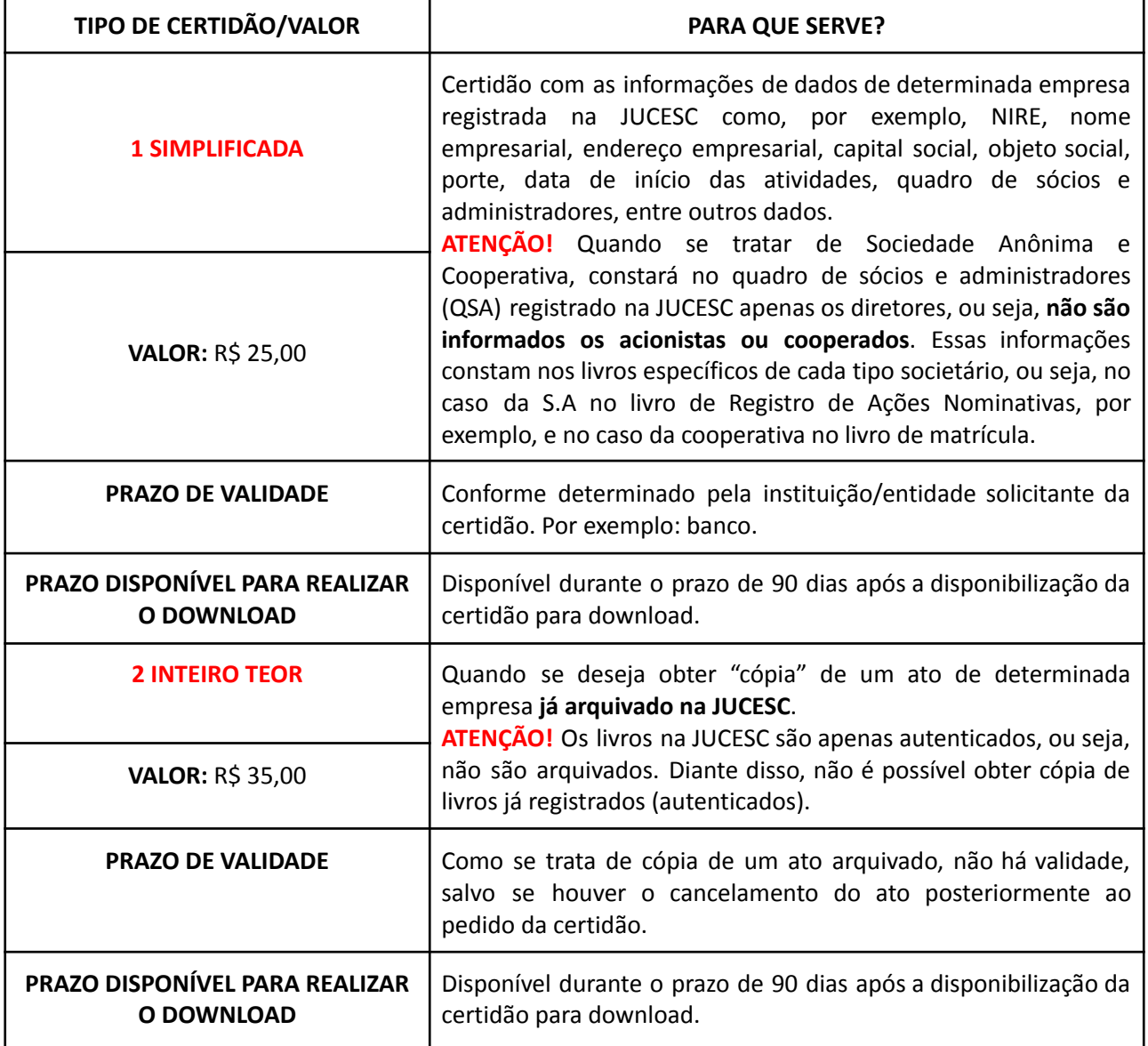

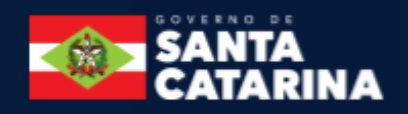

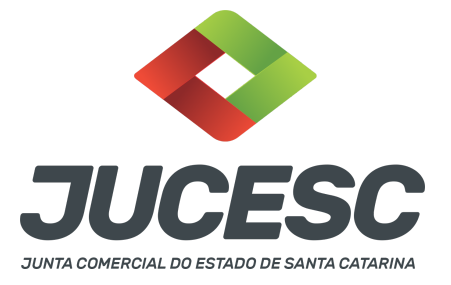

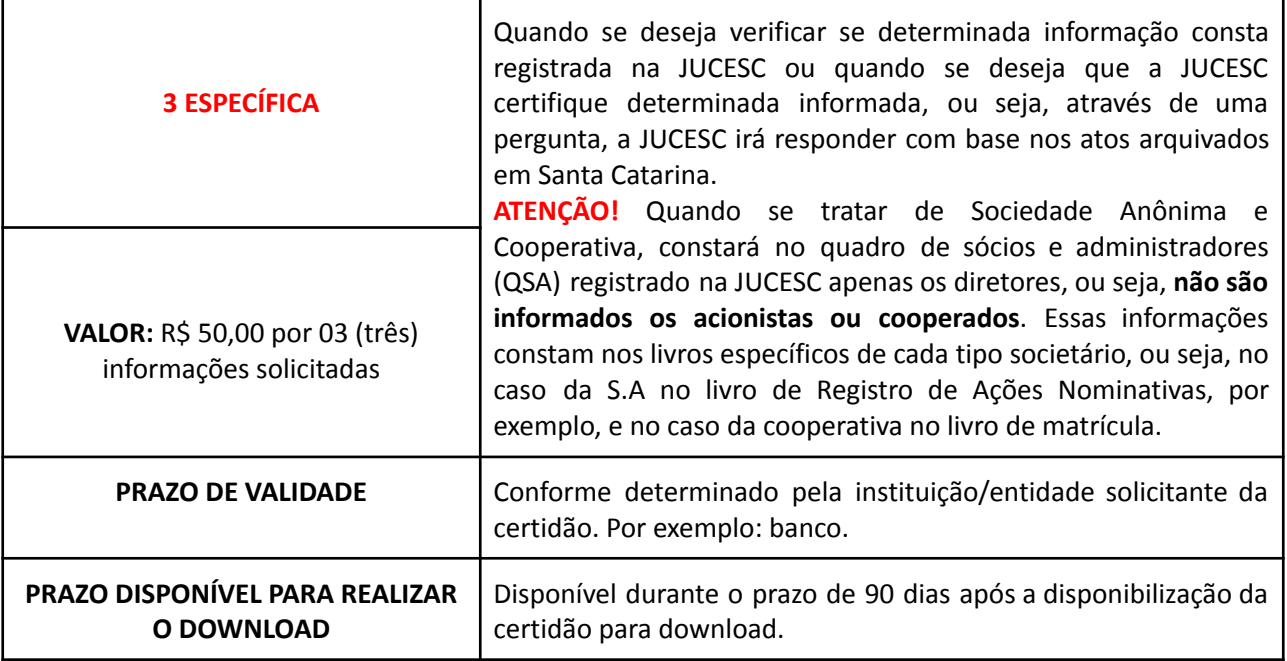

De acordo com o tipo de certidão que se deseja solicitar, leia o procedimento abaixo:

## **1 - CERTIDÃO SIMPLIFICADA**

**Passo 1** - No site da JUCESC seguir o seguinte caminho: menu SERVIÇO e submenu **requerimento universal**, faça o login através do GOV.BR.

**Passo 2 -** Solicite a certidão simplificada**.** Na tela de principais serviços do requerimento universal, clique em **"certidões".**

**Passo 3** - Na tela **"certidão web"**, clique em **"CERTIDÃO SIMPLIFICADA"** e escolha o tipo de busca da empresa no qual se pretende solicitar a certidão, ou seja, a busca será pelo CNPJ ou NIRE da empresa? Realizada a escolha, informe o CNPJ ou NIRE da empresa, conforme definido, e clique em **"BUSCAR". Atenção!** É possível realizar a busca pelo nome empresarial. Logo, no campo de busca, primeiro clique em CNPJ da empresa, e depois clique em critério de pesquisa. Feito isso, uma nova tela será aberta, e nela você poderá realizar a pesquisa pelo nome empresarial.

**Passo 4** - No resultado da pesquisa clique no NIRE da empresa. Na **"tela de confirmação"**, observe a descrição do pedido, os dados do solicitante (principalmente o e-mail), dados da empresa e o valor da certidão. Feito isso, clique em **"CONFIRMAR".**

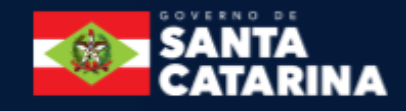

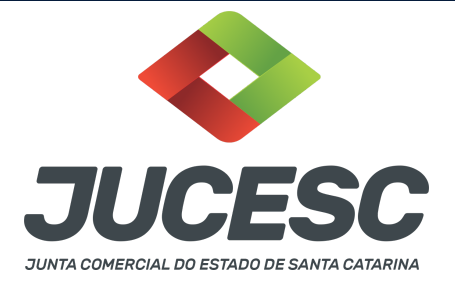

**Passo 5** - Na **"tela de confirmação"** clique em **boleto** para realizar a geração do arquivo. Realize o pagamento, aguarde a compensação bancária e o envio da certidão solicitada.

**Atenção!** O **prazo de entrega** médio é de **4 dias úteis** após a compensação bancária do pagamento.

**Atenção!** Será cobrado o valor de R\$ 25,00 pela certidão simplificada solicitada.

**Atenção!** Para gerar o boleto é necessário desativar o bloqueador de PopUp do seu navegador.

**Atenção!** Caso necessária a **reimpressão do boleto bancário**, clique na opção de **"Acompanhamento de requerimento"** na tela de **PRINCIPAIS SERVIÇOS** do requerimento universal.

**Passo 6** - Será encaminhado para o e-mail cadastrado um link para acesso à certidão. **Caso o link não seja recebido a certidão poderá ser consultada pelo site da JUCESC** através do serviços > Requerimento Universal > login GOV.BR > Acompanhamentos de Requerimentos, conforme imagem abaixo.

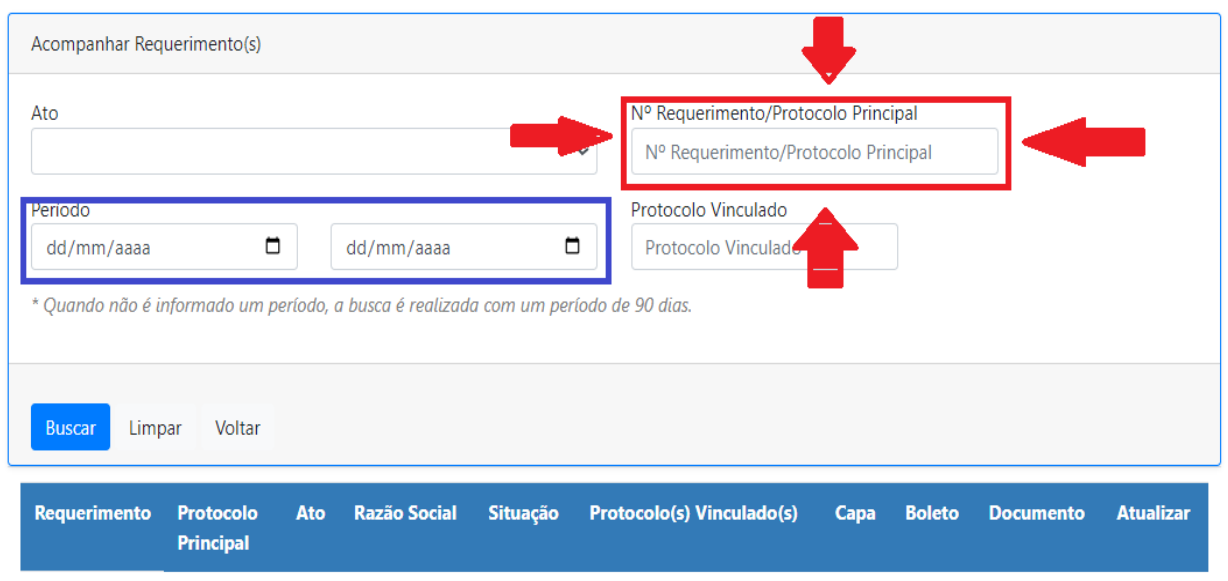

## Requerimento Eletrônico

Total: - Página: 1 de Anterior << <[]> >> Próximo

**Atenção!** A pesquisa deve ser feita através do **PORTAL DE SERVIÇOS** da **pessoa que solicitou a certidão. Atenção!** Faça a pesquisa pelo **NÚMERO DO REQUERIMENTO OU DO PROTOCOLO DA CERTIDÃO**. Logo, informe o número no campo destacado em **VERMELHO**, conforme imagem acima, e clique em **"BUSCAR". Atenção!** Caso você não tenha acesso ou perdeu o número do requerimento ou protocolo da certidão, faça a pesquisa pelo campo destacado em **AZUL**, conforme imagem acima, ou seja, faça a pesquisa pelo **PERÍODO,** e clique em **"BUSCAR".**

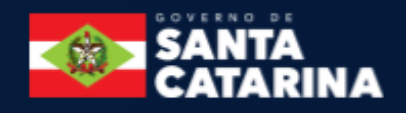

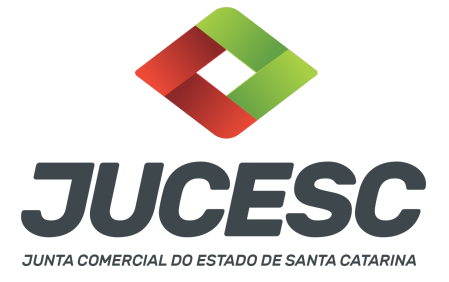

### **2 - CERTIDÃO DE INTEIRO TEOR**

**Passo 1** - No site da JUCESC seguir o seguinte caminho: menu SERVIÇO e submenu **requerimento universal**, faça o login através do GOV.BR.

**Passo 2 -** Solicite a certidão de inteiro teor**.** Na tela de principais serviços do requerimento universal, clique em **"certidões".**

**Passo 3** - Na tela **"certidão web"**, clique em **"CERTIDÃO DE INTEIRO TEOR"** e escolha o tipo de busca da empresa no qual se pretende solicitar a certidão, ou seja, a busca será pelo CNPJ ou NIRE da empresa? Realizada a escolha, informe o CNPJ ou NIRE da empresa, conforme definido, e clique em **"BUSCAR"**. **Atenção!** É possível realizar a busca pelo nome empresarial. Logo, no campo de busca, primeiro clique em CNPJ da empresa, e depois clique em **"critério de pesquisa"**. Feito isso, uma nova tela será aberta, e nela você poderá realizar a pesquisa pelo nome empresarial.

**Passo 4** - No **"resultado da pesquisa"** clique no NIRE da empresa. Feito isso, será disponibilizado os atos arquivados da empresa na JUCESC. Logo, no campo **"arquivamentos disponíveis"** selecione o(s) ato(s) arquivado(s) que se deseja obter a cópia (certidão de inteiro teor). Após isso, na parte inferior da tela, clique em **"AVANÇAR".**

**Passo 5** - Na **"tela de confirmação"**, observe a descrição do pedido, os dados do solicitante (principalmente o e-mail), dados da empresa, ato da empresa arquivado solicitado e o valor da certidão. Feito isso, clique em **"CONFIRMAR".**

**Passo 6** - Na **"tela de confirmação"** clique em **boleto** para realizar a geração do arquivo. Realize o pagamento, aguarde a compensação bancária e o envio da certidão solicitada.

**Atenção!** O **prazo de entrega** médio é de **4 dias úteis** após a compensação bancária do pagamento.

**Atenção!** Será cobrado o valor de R\$ 35,00 pela certidão de inteiro teor solicitada. Logo, para cada ato arquivado solicitado, será cobrado o valor de R\$ 35,00.

**Atenção!** Para gerar o boleto é necessário desativar o bloqueador de PopUp do seu navegador.

**Atenção!** Caso necessária a **reimpressão do boleto bancário**, clique na opção de **"Acompanhamento de requerimento"** na tela de **PRINCIPAIS SERVIÇOS** do requerimento universal.

**Passo 7** - Será encaminhado para o e-mail cadastrado um link para acesso à certidão. **Caso o link não seja recebido a certidão poderá ser consultada pelo site da JUCESC** através do serviços > Requerimento Universal > login GOV.BR > Acompanhamentos de Requerimentos, conforme imagem abaixo.

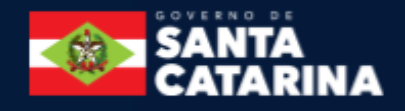

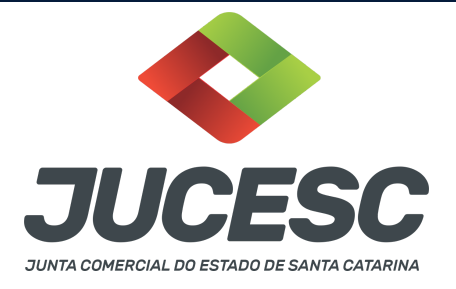

# Requerimento Eletrônico

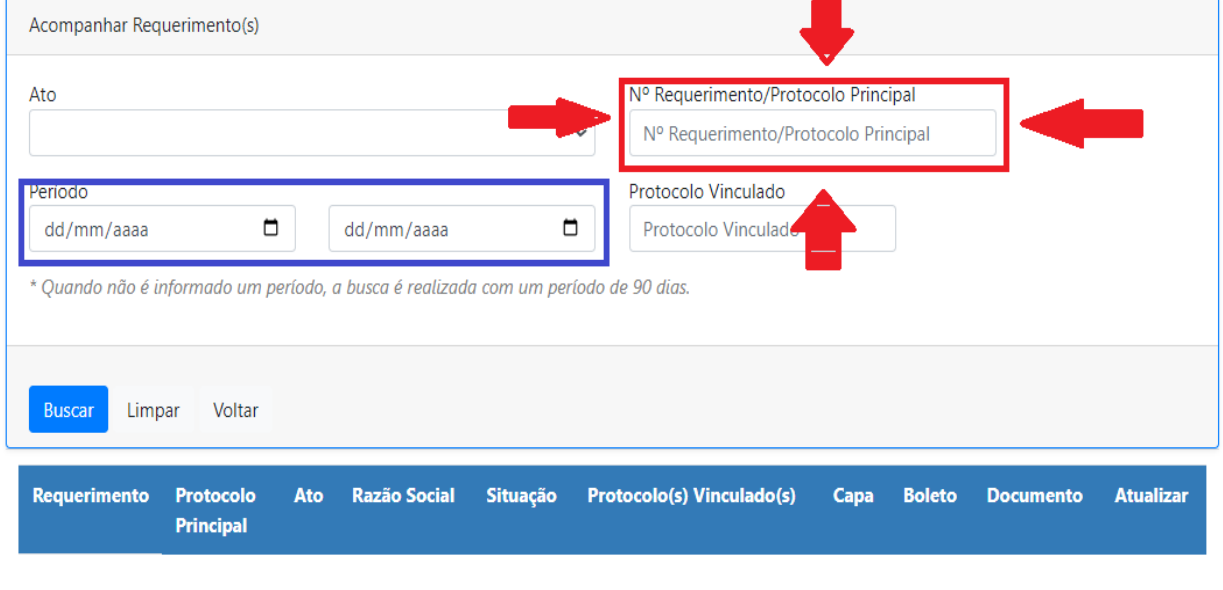

**Atenção!** A pesquisa deve ser feita através do **PORTAL DE SERVIÇOS** da **pessoa que solicitou a certidão. Atenção!** Faça a pesquisa pelo **NÚMERO DO REQUERIMENTO OU DO PROTOCOLO DA CERTIDÃO**. Logo, informe o número no campo destacado em **VERMELHO**, conforme imagem acima, e clique em **"BUSCAR". Atenção!** Caso você não tenha acesso ou perdeu o número do requerimento ou protocolo da certidão, faça a pesquisa pelo campo destacado em **AZUL**, conforme imagem acima, ou seja, faça a pesquisa pelo **PERÍODO,** e clique em **"BUSCAR".**

## **3 - CERTIDÃO ESPECÍFICA**

**Passo 1** - No site da JUCESC seguir o seguinte caminho: menu SERVIÇO e submenu Central de Serviços e clique em **CERTIDÃO ESPECÍFICA.**

**Passo 2 -** Solicite a certidão específica**.** Na tela seguinte, clique em **"solicitar certidão específica"**. Leia o termo de utilização do serviço, e caso esteja de acordo, selecione o campo "Concordo com os termos de utilização do serviço", e clique em **"AVANÇAR".**

**Passo 3** - Na tela de **"identificação do requerente",** informe o CPF ou CNPJ da pessoa requerente da certidão e clique em **"AVANÇAR".**

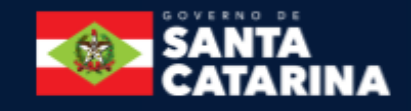

Total: - Página: 1 de Anterior << <[]> >> Próximo

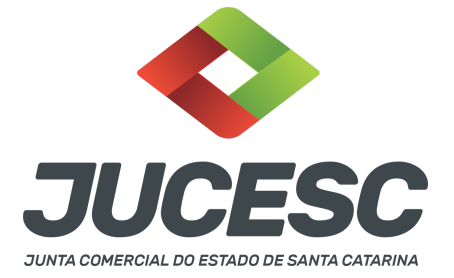

**Passo 4** - Na tela de **"dados do requerente"**, informe o nome, e-mail e telefone do requerente. Feito isso, clique em **"AVANÇAR".**

**Atenção!** Preencha com atenção os dados acima, **PRINCIPALMENTE o e-mail do solicitante.**

**Passo 5** - Na tela de **"dados da empresa"**, informe o NIRE ou CNPJ ou nome da empresa ou CPF ou nome do sócio, e clique em **"AVANÇAR".**

**Atenção!** Preencha, pelo menos, um campo.

**Passo 6** - Na tela de **"Descrição das Informações Requeridas",** informe no campo em branco a(s) informação(ões) requerida(s) que se deseja que sejam informadas na certidão. Feito isso, clique em **"AVANÇAR".**

**ATENÇÃO!** A solicitação deve ser feita com **CLAREZA**. Logo, especifique bem o pedido desejado.

**Atenção!** Por exemplo, faça uma pergunta ou a solicitação de determinada informação. **A JUCESC irá responder com base nos atos das empresas arquivados na JUCESC.**

**Por exemplo:** Caso se trate da solicitação de informações de determinado sócio, informe o nome completo e CPF do sócio.

**Por exemplo:** Caso se trate de solicitação de informações de determinada empresa, informe o CNPJ ou nome da empresa ou, de **PREFERÊNCIA,** o **NIRE da empresa**. Caso você não tenha o NIRE, faça a pesquisa no site da JUCESC. Para isso, leia o **capítulo 4 deste passo a passo (COMO OBTER O NIRE E OUTRAS INFORMAÇÕES DA EMPRESA DE FORMA GRATUITA?).**

**Passo 7 -** Na tela **"forma de recebimento"**, leia as informações com atenção e clique em **"AVANÇAR".**

**Passo 8** - Na tela **"confirmação dos dados"**, verifique se as informações estão corretas e clique em **"CONFIRMAR PEDIDO".**

**Passo 9** - Na tela **"solicitação concluída"**, clique em "clique aqui para emitir o DARE". Realize o pagamento e aguarde a compensação bancária. Após isso, o arquivo em PDF da certidão solicitada estará disponível para download.

**Atenção!** Você poderá acompanhar o andamento de sua solicitação informando o número do Processo no submenu "Consultar Processo" no site da JUCESC. Para isso, no site da JUCESC, clique no menu SERVIÇO e submenu "Consultar Processo", informe o protocolo do pedido no campo "Informe o número do Processo" e clique em **"PESQUISAR".**

**Atenção!** O boleto DARE para pagamento poderá ser gerado novamente através do **"CONSULTAR PROCESSO"**, conforme informado no procedimento acima.

**Atenção!** O Número do Processo encontra-se no campo "Documento" do boleto emitido, conforme destacado em vermelho na imagem abaixo.

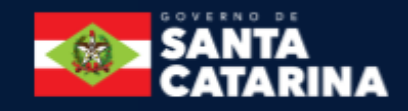

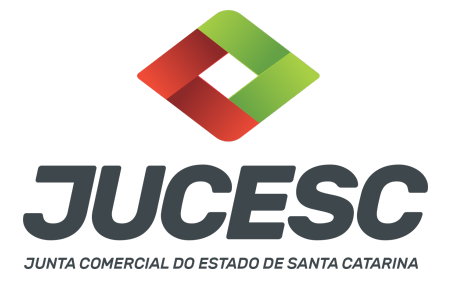

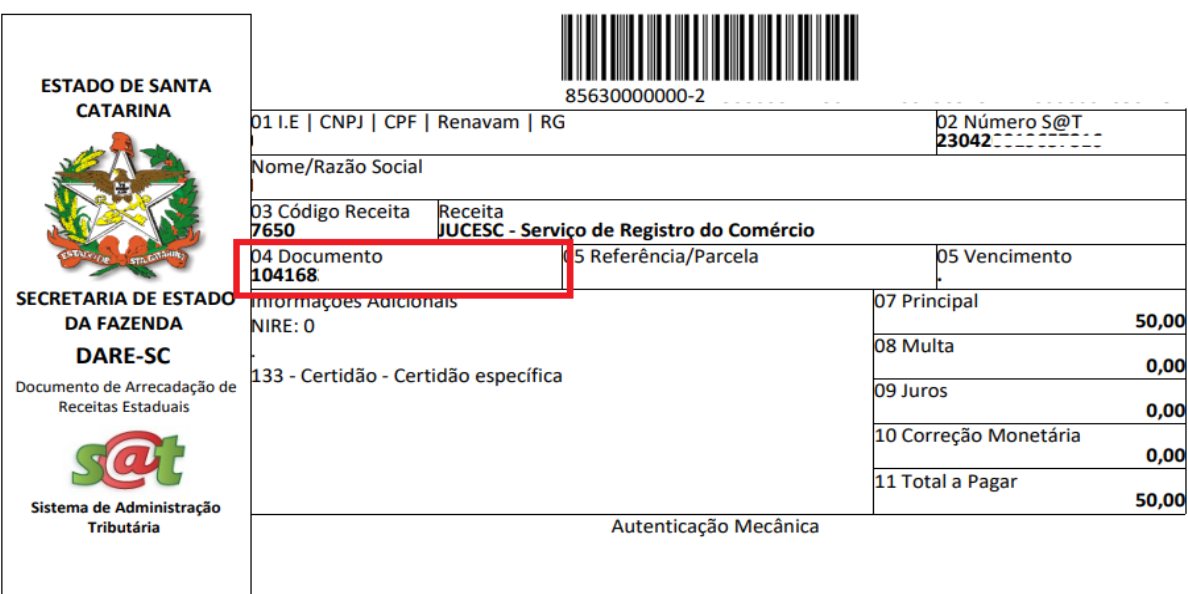

**Passo 10** - Será enviado para o e-mail do solicitante link para acesso da certidão específica. O download do arquivo da certidão específica deverá ser realizado através do procedimento citado no passo 9, ou seja, através do **"CONSULTAR PROCESSO"**, no site da JUCESC.

**Atenção!** O **prazo de entrega** médio é de **4 dias úteis** após a compensação bancária do pagamento.

### **4 - COMO OBTER O NIRE E OUTRAS INFORMAÇÕES DA EMPRESA DE FORMA GRATUITA?**

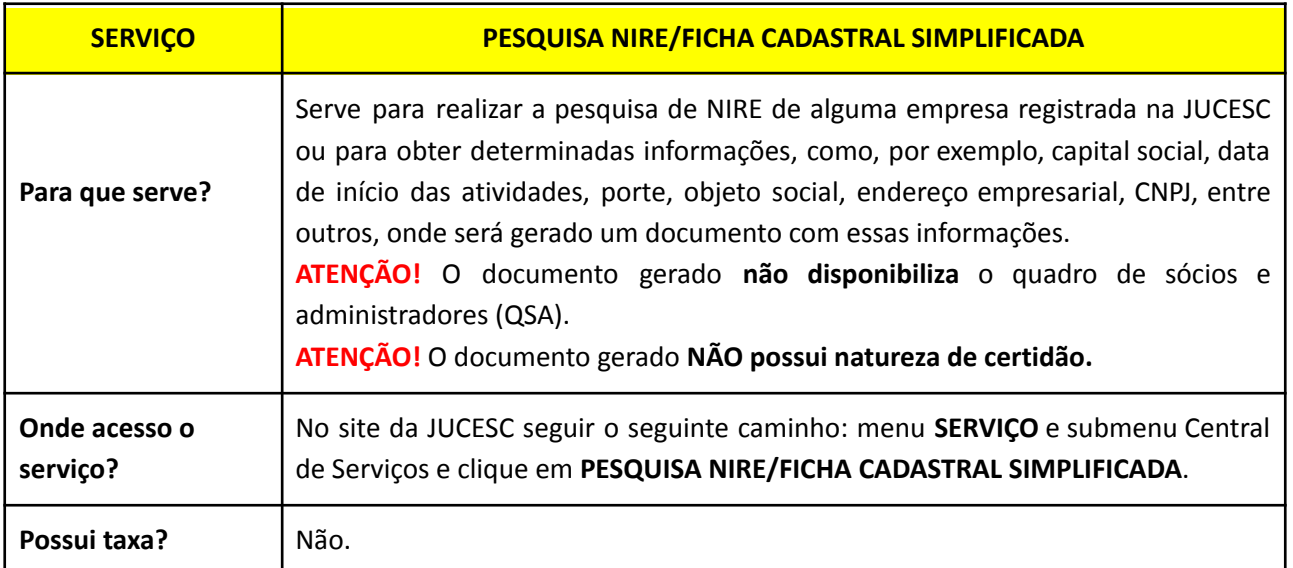

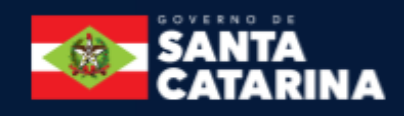